## **PEIMS ID Process**

The PEIMS ID Process screen is used to assign a PEIMS ID to those students missing one.

## Assigning PEIMS IDs to Students

**1.** In the **Texas Reports** menu, click **PEIMS ID Process**.

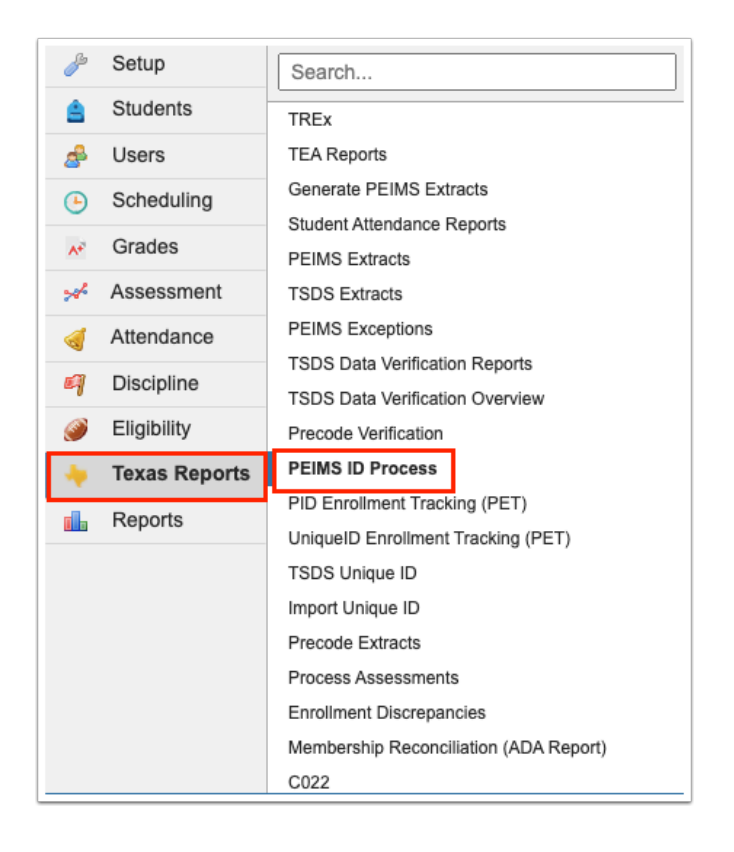

- **2.** To include all schools in the report, select **Include All Schools**.
- **3.** Click **List Students**.

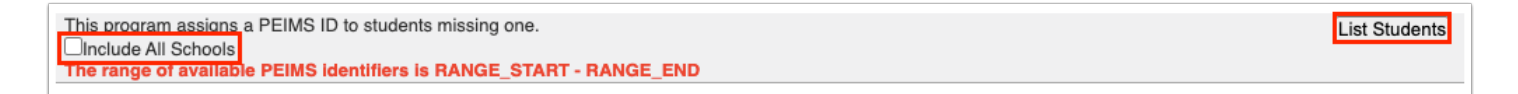

Students missing a PEIMS ID are listed.

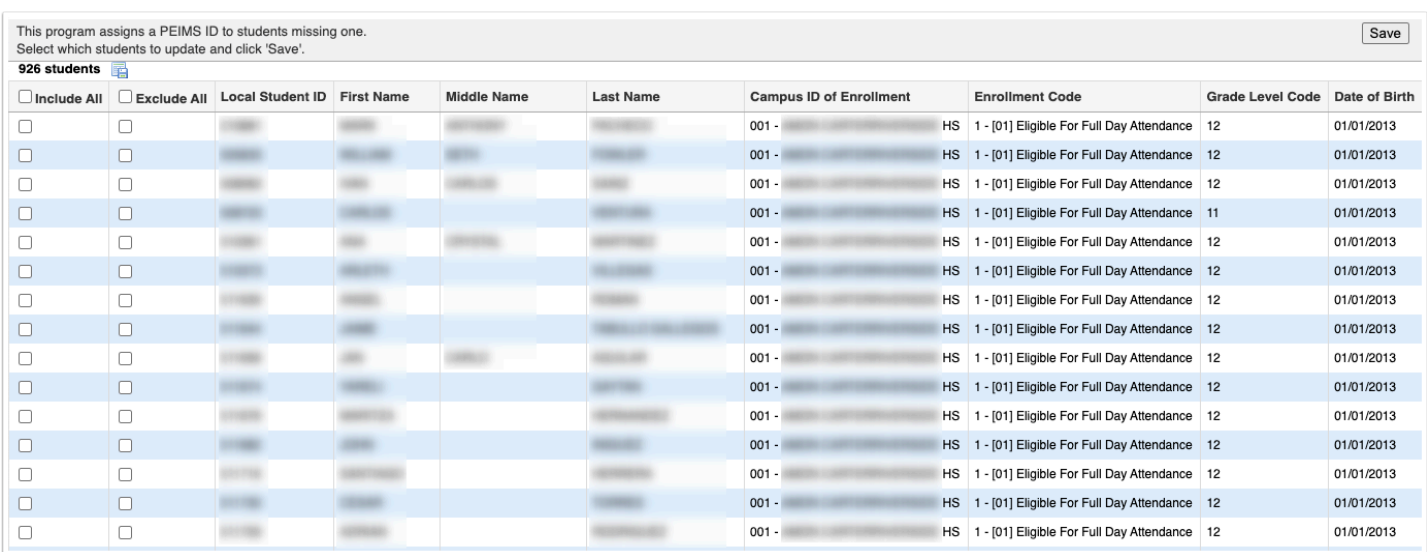

**4.** To include a specific student in the PEIMS ID process, select the check box next to the student in the **Include All** column.

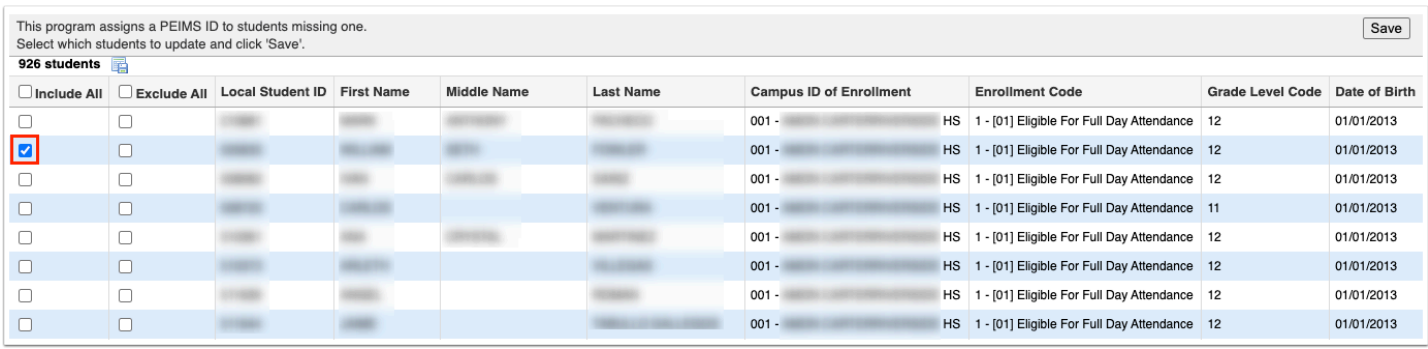

**5.** To include all students in the list, select the **Include All** check box in the column header.

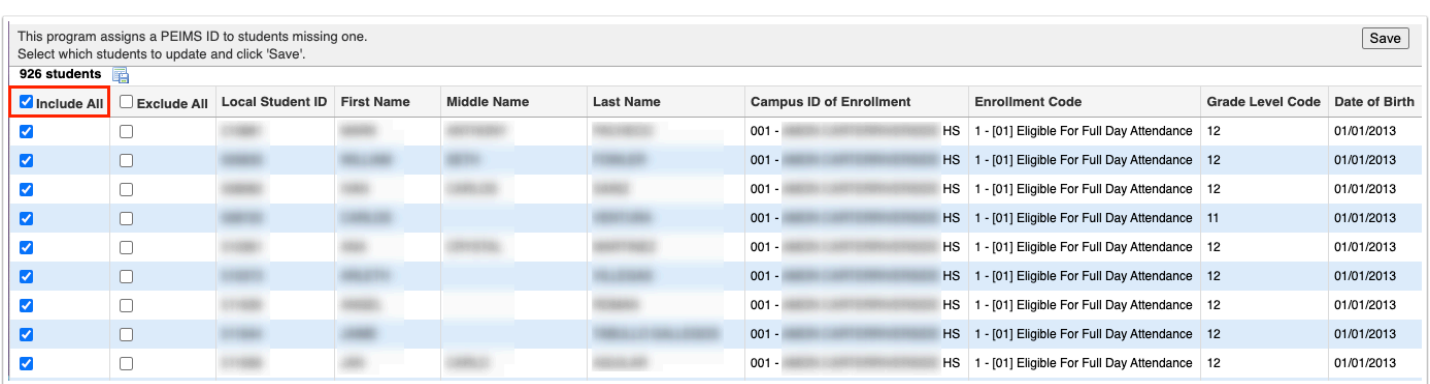

**6.** To exclude a specific student from the PEIMS ID process, select the check box next to the student in the **Exclude All** column.

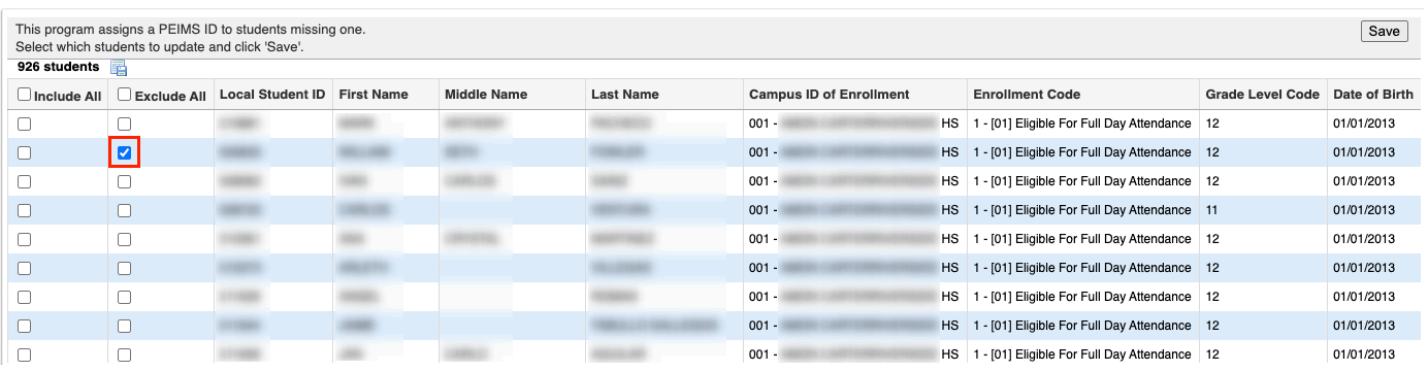

**7.** To exclude all students in the list, select the **Exclude All** check box in the column header.

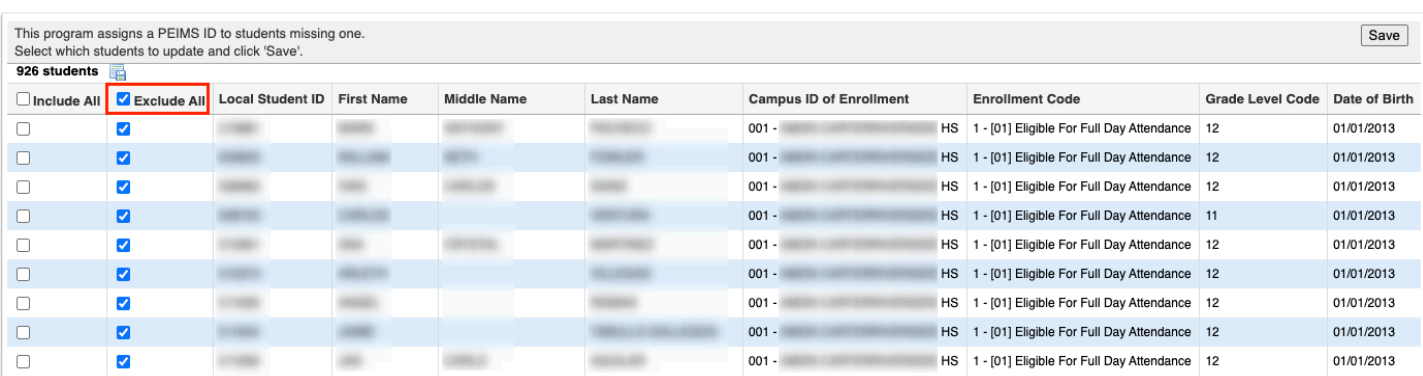

**8.** Click **Save** once all parameters have been set.

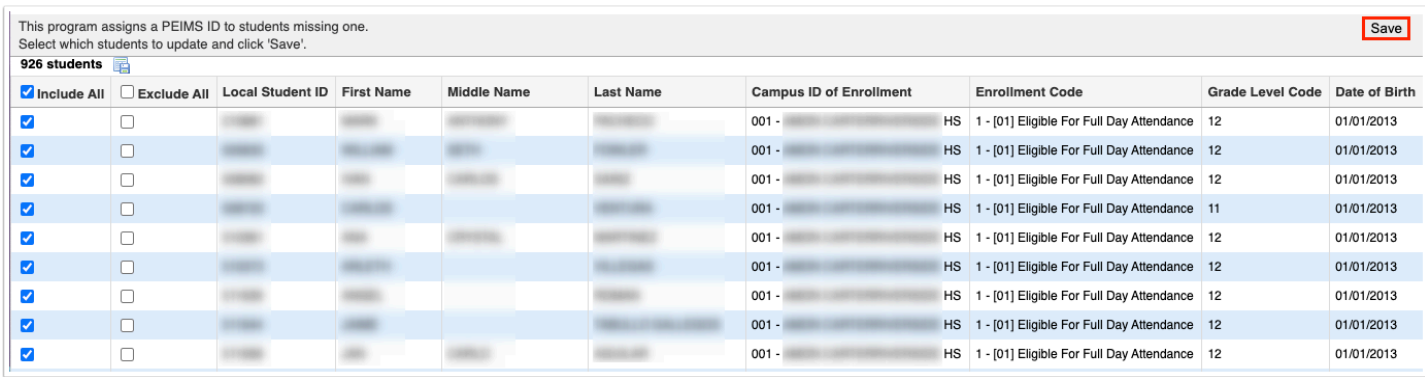

All students included in the process are assigned a PEIMS ID.

**9.** To export the report as a CSV file, click the export icon.

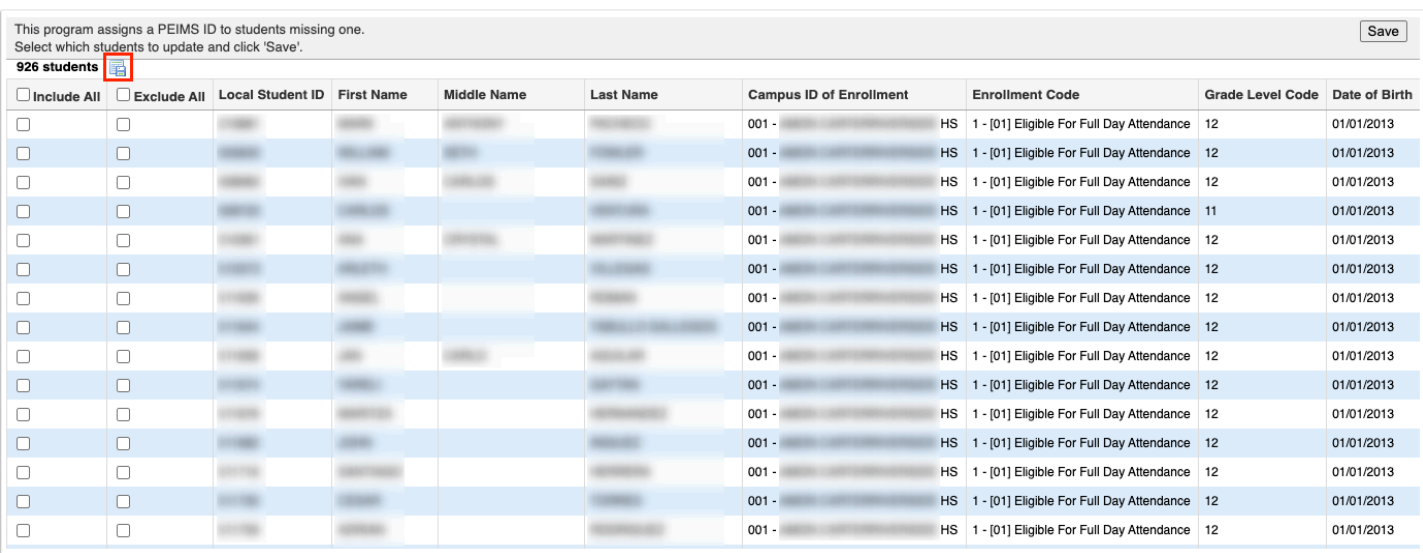

The file is downloaded to your computer.